# コードクローン情報をソースコードに付加する保守支援ツールの提案

2020SE008 樋口匠 2020SE041 永田大和 指導教員:井上克郎

# **1** はじめに

保守を困難にする一つの要因として,コードクローンが ある.コードクローンは,一か所に変更を加えた際に他の 同形コード片にも修正が必要かどうかを検討しなければ ならない. しかし、膨大なソースコードの中からコードク ローンを見つけ出すのは極めて困難である.この課題を解 決するために多くのコードクローン検出ツールが開発され ている [3].

一方,検出されたコードクローンを管理するツールも提 案されているが、既存のツールには様々な課題がある. 本 研究では,保守作業の効率化のため, ソースコードだけで 直観的にコードクローン情報を確認することができるこ とを目指す.本研究では,コードクローンに関する情報を ソースコード中にコードクローン情報を付加するツール と,VScode の拡張機能として,コードクローン情報を隠 す機能、コードクローン部分にハイライトをする機能、ク ローン ID を利用しパス情報まで遷移する機能を開発する.

### **2** 研究の背景

#### **2.1** コードクローン

コードクローンとは, 同一または類似したソースコード の集合を表し, ソフトウェア開発において保守作業に大き な影響を及ぼす可能性がある. なぜなら, コードクローン 部分を修正する必要がある場合, コードクローンセット全 体に修正を適用する必要がある. コードクローンに関する 過去の研究論文や既存のコードクローン検出ツールは多数 存在し, 今なおコードクローンに関する研究は活発に行わ れている [1][3].本研究では, コードクローン検出ツールを 活用し, 保守作業を支援する新たなツールを提案する.

### **2.2** コードクローン検出ツール

コードクローンを検出するツールはいくつかあるが、本 研究では CCFinderSW を用いる.CCFinderSW は, ソー スコード内のすべてのコードクローンを検出し, コードク ローンセットの位置情報を出力するツールである. この ツールは, 多言語プロジェクトに対応しており, 出力ファ イルにはファイル情報とクローンセットの詳細な情報が記 述されている. また, 言語の選択やクローンの最小サイズ, 特定のパスの除外など, さまざまなオプション機能が提供 されており, ユーザーが独自の設定を行うことが可能であ る. CCFinderSW は, コードクローンに関する研究や,プ ロジェクト管理において非常に有用なツールである [2].

### **3** 既存の検出ツールの課題

CCFinderSW は,コードクローンの正確な位置情報を 提示してくれる. しかし、以下のような課題もある.

- コードクローンの位置は正確に教えてくれるが、実際 にコードクローンを見つける際には,検出結果のファ イルとソースコードを見ながら探す必要があり,手間 が大きい.
- どのようなコードクローンなのかは,ソースコードを 見なければわからない.
- ソースコードだけだと、変更を加えた部分がコードク ローンに含まれているかが分からない.
- 大幅な変更を加えた際に、行数が変化してしまいコー ドクローンの位置が分からなくなる.

実際にコードクローンを確認するためには,自らの目で ファイルパスを確認し,示された行まで移動しなければな らない.ファイルパスを確認するのも,ファイルパス情報 と,クローン ID の情報が膨大になっている場合,それぞ れの情報が示されている部分が離れているため参照するの に手間がかかる.

また,ソースコードに変更を加えた際に,その部分に コードクローンが存在するのかどうかが分からない.よっ て、コードクローンと分からずに変更を加えてしまい、他 のクローン片にも変更を加える必要があるにもかかわら ず,変更をしていないという状況が起こり得る.

実際に確認しようとすると,CCFinderSW の出力ファ イルから,修正を加えたファイルのファイル番号を探す. 次に,そのファイル番号のかかわっているコードクローン を探し,その中に修正を加えた行数が含まれているかを確 認しなければならない.さらに,修正を加えた部分がコー ドクローンに含まれていた場合,ファイル番号を確認し, ファイルパスを探し,指定された行を見てこちらにも修正 を加える必要があるのかを検討できる.本研究ではこれら のコードクローンの管理に関する課題を解決し,作業の効 率化をするツールを開発する.

#### **3.1** 既存ツールの問題点と提案する支援方法

既存の研究として佐々木ら [5] の研究がある. この研究 では,CCFinder[4] に対して,コメントを利用し,コード クローン情報を付加している。しかし、佐々木らの開発し たツールでは,同じファイル内のクローン片はクローン ID を検索することにより,素早く見つける事ができるが,ど のファイルにクローン片が含まれているのかが簡単には分 からない.

さらに,1 行が複数のクローンセットに含まれている,

または重複している部分のあるクローンセットの場合、ク ローン ID が示されているコメント部分が長くなってしま い,可読性が低下してしまう.

本研究ではこれらの課題を解決し,作業の効率化をする コードクローン保守支援ツールを開発する.

本研究では、以下の機能を開発していく.

- 1. コードクローン情報付加ツール ソースコードにコードクローンに関する情報を付加す る(ただし,編集するための一時的なファイルを作成 し、元のファイルには付加しない).
- 2. コードクローン情報を非表示にする機能 コードクローン情報による可読性の低下を避けるた め,一時的にコードクローンを非表示にする.
- 3. コードクローン部分にハイライトを付ける機能 コードクローンがどこにあるのかが一目でわかるよう に,コードクローン部分にハイライトを付ける.
- 4. ファイルパス情報まで移動する機能 クローン ID 部分を選択することで,ファイル下部に 付加した,関連するファイルパス情報まで移動する.

1 の機能は Python,それ以外の機能は VScode の拡張 機能を利用して開発する.

- **4** 保守支援ツール
- **4.1** コードクローン情報付加ツール

ソースコードを見るだけでは,コードクローンかどうか が分からないという課題と,行数が変わってしまいコード クローンの位置が分からなくなるという課題に対し,ソー スコードに直接コードクローン情報をコメントとして書き 込むという方法で課題の解決を図る.

コードクローン情報付加ツールは,CCFinderSW の情 報をソースコード内に付加する.これによりソースコー ドの編集時に,その部分がコードクローンであるかどう かを目視で判別できる.また,ソースコードの下部に関連 するクローン片が存在するファイルパスも付加するため, CCFinderSW の出力結果のファイルを参照する必要がな くなり,コードクローンの見落としや,作業の効率化が期 待できる.ただし,ここではソースコード中に直接書き込 むのでなく、別のファイルとして出力する.

仮に作成した「calc.java」に対して, コードクローン情 報付加ツールを実際に実行した例を以下に示す. 変更前の ソースコードを Listing1, 生成された変更後のソースコー ドを Listing2 に示す.

Listing2 で,コードクローンである行の後ろに,コメン トとして,クローンIDを付加している.また,ソースコー ドの最終行の後に,このファイルに存在するコードクロー ンに関係しているファイルの情報を付加している.ただ し、ここで付加しているクローン IDには、CCFinderSW の出力結果には存在していないが,クローンセットの要素 にインスタンス番号を設けている.

Listing 1 変更前のソースコード (calc.java)

**public c l a s s** CodeCloneExample *{* **public int** addNumbers  $(int a, int b)$ *{* **return** a + b ; *}* public double rectangleArea (**double** len , **double** wid ) *{* return len \* wid; *} }*

Listing 2 変更後のソースコード (output\_calc.java)

**public c l a s s** CodeCloneExample *{* **public int** addNumbers *//CC. 1 , 1*  $(int a, int b)$  //CC. 1, 1 *{* **return** a + b ; *} //CC. 1 , 1* **public double** rectangleArea //CC.1,2 (**double** len , **double** wid ) *//CC. 1 , 2 {* **return** l e n ∗ wid ; *} //CC. 1 , 2 } //Data . 1 , 1 , / home/ username /* documents/calc.java *//Data . 1 , 2 , / home/ username /*

documents/calc.java

Listing1 を見ても,これだけではどこがコードクローン であるか分からない.しかし,Listing2 を見ると,2 行目 から 4 行目と,5 行目から 7 行目がコードクローンである ことが、ソースコードを見ただけで分かる.また、具体的 にソースコード中にコメントとしてクローン ID を追加し ているので,変更を加える際に行番号が変化することを気 にせずに作業することができる.

さらに,ソースコードの下部に付加されたファイル情 報によって、他のファイルに及ぶクローンセットでも, CCFinderSW の出力結果のファイルを参照する必要がな くなる.

# **4.2** コードクローン情報を非表示にする機能

ソースコード中に,コードクローン情報を書き込むこと によって,複数のクローンセットに含まれている行の可読 性が低下してしまうという課題に対して,コードクローン 情報を非表示にするという方法で課題の解決を図る.

コードクローン情報を非表示にする機能は、第3章で説 明した,コードクローン情報付加ツールによって付加され た情報を非表示にする機能である.ソースコードの編集者 が,コードクローン情報が不要で一時的に消したい場合に,

VScode 上で特定のコマンドを実行することで,コードク ローン情報を一時的に非表示にすることができる.この機 能により,可読性の低下が改善される.

実行例を以下に示す. 前提として、対象となるファイル には, 第 3 章に開発したコードクローン情報付加ツールに よりコードクローンの場所とコードクローンの情報が付加 されているものとする.

- 1. VScode では,「Ctrl+Shift+P」を同時に押すことで コマンドパレットを開くことができる.
- 2. コマンドパレットを開き,「Hide CC」というコマンド を入力し実行する.

この機能を実行すると(図1)から(図2)に変化する. 2つの図を見てわかるようにコードクローンの横にある 「*//*CC」のコメントが非表示になっていることがわかる. また、この非表示の状態は文字列を削除した状態ではない ため, 同じファイルを再度開くと「*//*CC」がついた状態で 開くことができる仕様となっている.

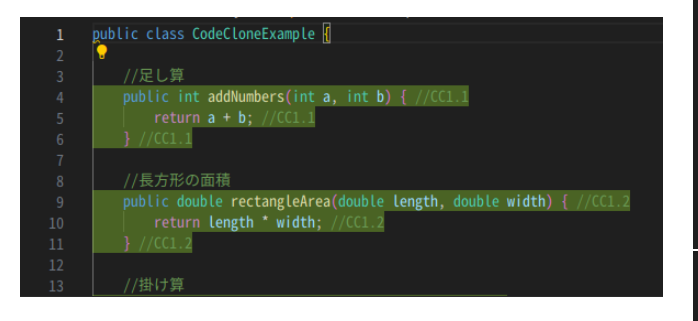

図1 コマンド実行前

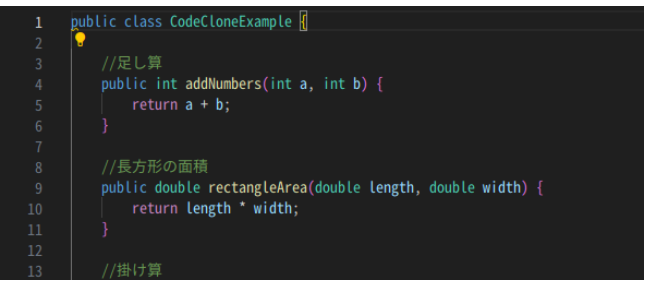

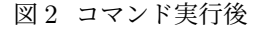

### **4.3** コードクローン部分にハイライトを付ける機能

コードクローン情報を非表示にした状態でも,コードク ローン部分にハイライトを付けて表示することで,より可 読性を向上させることができる.

コードクローンの詳しい情報がいらないが,ソースコー ドのどこにコードクローンが存在しているのか知りたい場 合などに役に立つと考えられる.

この機能の実行手順を以下に示す.

- 1. 拡張機能をインストールする.
- 2. 本研究で開発したツールをかけたファイルを開く.

この機能はその他の機能と異なりコマンドが存在しないた め, エディタにマッチする文字列がある場合に自動でハイ ライトが付く. 通常は(図 3) のようにコードクローンの場 所であってもハイライトが付いていないが, コメントが付 加されたあとのソースコードでは(図 4) のようにハイラ イトが付く.

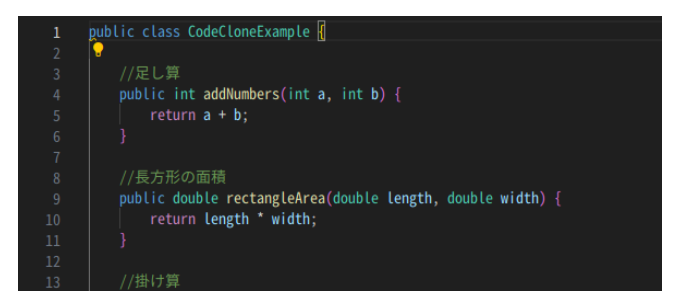

図3 ハイライトが付いていないソースコード

| $\mathbf{1}$     | public class CodeCloneExample                                      |
|------------------|--------------------------------------------------------------------|
| $\overline{2}$   |                                                                    |
| $\overline{3}$   | //足し算                                                              |
| $\overline{4}$   | public int addNumbers(int $a$ , int $b$ ) { //CC1.1                |
| 5                | return $a + b$ ; //CC1.1                                           |
| $\overline{6}$   | $\}$ //CC1.1                                                       |
| $\bf 7$          |                                                                    |
| $\boldsymbol{8}$ | //長方形の面積                                                           |
| 9                | public double rectangleArea(double length, double width) { //CC1.2 |
| 10               | return length * width; //CC1.2                                     |
| 11               | $\}/$ //CC1.2                                                      |
| 12               |                                                                    |
| 13               | //掛け算                                                              |
| 27               |                                                                    |
| 28               | //三角形の面積                                                           |
| 29               | public double triangleArea(double base, double height) { //CC3.2   |
| 30               | return $0.5$ * base * height; $//CC3.2$                            |
| 31               | $\frac{1}{2}$ //CC3.2                                              |
| 32               |                                                                    |
| 33               | //DataCC1.1,/home/username/documents/calc.java                     |
| 34               | //DataCC1.2,/home/username/documents/calc.java                     |
| 35               | //DataCC2.1,/home/username/documents/calc.java                     |
| 36               | //DataCC2.2,/home/username/documents/calc.java                     |
| 37               | //DataCC3.1,/home/username/documents/calc.java                     |
| 38               | /DataCC3.2,/home/username/documents/calc.java                      |

図4 ハイライトが付いたソースコード

#### **4.4** クローン **ID** を利用しパス情報まで移動する機能

3 章で説明した,コードクローン情報付加ツールにより 他のファイルを参照しながら,コードクローンを探す必 要はなくなったが,関連するファイルパス情報が,ソース コード下部にしかないため,膨大なソースコードである 場合,画面をスクロールする必要がある.また,関連する ファイルパス情報も多くあり,その中から関連するファイ ルパス情報を探すのは,手間である.なので,クローン ID を選択することで,そのクローン ID に関連するファイル パス情報が記されている場所にカーソルを移動する機能を 作ることで,課題の解決を図る.

クローン ID を利用し、パス情報まで移動する機能は, 関連するファイルパスの情報を知りたいクローン ID を選 択したまま,特定のコマンドを実行することで,知りたい 関連するファイルパス情報の位置にカーソルを移動する機 能である.この機能により,より早く関連するファイルパ

- ス情報を見つける事ができ,作業の効率化が期待できる. この機能の実行手順を以下に示す.
- 1. 調べたいコードクローンの横にある「*//*CC..」をカー ソルで選択する.
- 2. コマンドパレットを開く.

3.「Cursor CC」のコマンドを入力し, 実行する.

(図 5) は3行目の *//*CC1.1 を選択した状態で「Cursor CC」のコマンドを実行すると 26 行目の *//*DataCC... に カーソルが移動したということを示している.

| 4<br>5<br>6 | 7<br>public int addNumbers(int $a$ , int $b$ ) {<br>return $a + b$ ;         |
|-------------|------------------------------------------------------------------------------|
| 27<br>28    | //三角形の面積                                                                     |
| 29          | public double triangleArea(double base, double height) $\frac{1}{2}$ //CC3.2 |
| 30          | return $0.5$ * base * height; $//CC3.2$                                      |
| 31          | $\frac{1}{2}$ //CC3.2                                                        |
| 32          |                                                                              |
| 33          | //DataCC1.1,/home/username/documents/calc.java                               |
| 34          | //DataCC1.2./home/username/documents/calc.java                               |
| 35          | //DataCC2.1,/home/username/documents/calc.java                               |
| 36          | //DataCC2.2,/home/username/documents/calc.java                               |
| 37          | //DataCC3.1./home/username/documents/calc.java                               |
| 38          | //DataCC3.2./home/username/documents/calc.iava                               |

図 5 パス情報まで移動する機能

### **5** 考察

本研究では,コードクローン情報付加ツールと VScode の拡張機能を利用した,コードクローン情報を非表示にす る機能,コードクローン部分にハイライトを付ける機能,ク ローン ID を利用しパス情報まで移動する機能を開発した. コードクローン情報付加ツールによって,CCFinderSW の出力ファイルを参照する必要がなくなる.VScode の拡 張機能を利用したコードクローン情報を非表示にする機能 と,コードクローン部分にハイライトを付ける機能によっ て,一目でどこがコードクローンなのかが分かる.クロー ン ID を利用しパス情報まで移動する機能によって,ファ イル情報を探す必要がなくなる.これらの機能を使うこと で,コードクローンを保守,管理する際にとても効率的に 作業することができる.

しかし,今回作成したコードクローン情報付加ツール を実行した後に,もう一度 CCFinderSW を実行すると, コードクローン情報付加ツールの出力ファイルも含ま れてしまうため、正常に動作しない.従って、もう一度 CCFinderSW を実行する前に,コードクローン情報付加 ツールの出力ファイルを消す必要がある.この問題の解決 策として,既存研究で実装されていたコメント除去機能と, ファイルコピー機能が役に立つと考えられる. これは今後 の課題である.

他にも,さらに効率化するための機能として,クローン ID をクリックするだけで次のインスタンス番号のクロー ン片に移動する機能や,コードクローン部分を抜き出し, Copilot を利用してコードクローンの内容を,1 つのファ イルにまとめて出力したり,コメントとして付加したりす る機能など,今後まだまだ発展,拡張していくことができ ると考える. また、本研究のツール、拡張機能は現在 Java にしか対応出来ておらず,CCFinderSW の対応している 多言語に対応していく必要がある.

将来的には,ソースコードを見るだけでコードクローン の情報がすべて分かるようになる.また,必要な時だけ表 示できる,クローン ID をクリックするだけで,クローン セットが存在するファイルを開くことができるツール、拡 張機能にしていきたい.

しかし、本研究で作成したツール、拡張機能についての 評価ができていない.本研究の目的が、コードクローンに 関する保守作業の効率化であるため,複数のファイルに またがるコードクローンを見つけるまでの移動時間の計 測や,サンプルファイル上のソースコードで,実際にコー ドクローンの保守作業を行い,その時間の計測,フィード バックの収集などの方法で,評価していこうと考えている.

### **6** おわりに

本研究では,既存のコードクローン検出ツールの課題を 解決するためのツール,拡張機能の開発を行った. 開発し たツール,拡張機能は,コードクローン情報付加ツールと VScode の拡張機能を利用し,コードクローン情報を非表 示にする機能,コードクローン部分にハイライトを付ける 機能,クローン ID を利用しパス情報まで移動する機能の 1つのツールと3つの拡張機能を開発した. 今後は、これ らのツール,拡張機能の評価をすると共に,さらに利便性 を高めるために,他の機能の開発など,発展させる必要が ある.

### 参考文献

- [1] 肥後芳樹, 楠本真二, 井上克郎:『コードクローン検出 とその関連技術』電子情報通信学会 論文誌, 2008.
- [2] 瀬村雄一,井上克郎:『多様なプログラミング言語 に対応可能なコードクローン検出ツール CCFinderSW』, 電子情報通信学会論文誌 D, Vol.J103-D, No.04, pp.215-227.
- [3] Katsuro Inoue, Chanchal K. Roy, edited by: "Code Clone Analysis: Research, Tools, and Practices", Springer, ISBN 978-981-16-1926-7, Aug., 2021.
- [4] T. Kamiya, S. Kusumoto and K. Inoue, "CCFinder: a multilinguistic token-based code clone detection system for large scale source code," in IEEE Transactions on Software Engineering, vol. 28, no. 7, pp. 654-670, July 2002, doi: 10.1109/TSE.2002.1019480.
- [5] 佐々木 亨, 肥後 芳樹, 神谷 年洋, 楠本 真二, 井上 克郎:『プログラム変更支援を目的としたコードク ローン情報付加ツールの実装と評価』,電子情報通信 学会論文誌 D-I J87-D-I (9), 868-870, 2004-09.